# Check Out a Public Library Book For

## **Nook Tablets**

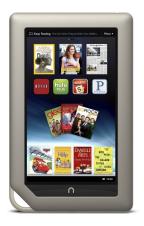

### First, install the OverDrive Media Console App

- Go to the App store.
- Tap "Shop now" and type in "OverDrive Media Console App." Click on the OverDrive app name, then click "Install."

### Next, authorize your device with your Adobe ID

In OverDrive, click on the menu button, then "App Settings."

- Click on "Get Free Adobe ID" if you do not already have one created.
- To create an ID, enter your name & email address and create a password. Click "Sign up."

#### To search for and check out books:

- 1. Open the OverDrive app and sign in to your OverDrive Account.
- 2. Click on the menu button at the bottom of the screen.
- 3. Select "Get Books."
- 4. Click on "Add a Library" and search for Red Bank Public Library.
- 5. Click on eLibraryNJ, then sign in at upper right corner.
- 6. Choose "Libraries of Middlesex Automation Consortium" from drop-down list.
- 7. Type your library card number and PIN.
- 8. Click on the magnifying glass to search.
- 9. Click on "Advanced Search."
- 10. Enter information about the title you wish to borrow (title, author, etc.).
- 11. Choose "ePub eBook" in the "Format" field.
- 12. Click "Show copies with titles available."
- 13. Click "Search."
- 14. Click on the title you with to borrow, then click "Borrow."
- 15. Click "Go to Checkouts."
- 16. Click "Download."
- 17. Click "Confirm & Download."
- 18. Click the menu button and the "Bookshelf" to view your borrowed books. The eBook will automatically expire at the end of the lending period.